## PhotoFrame

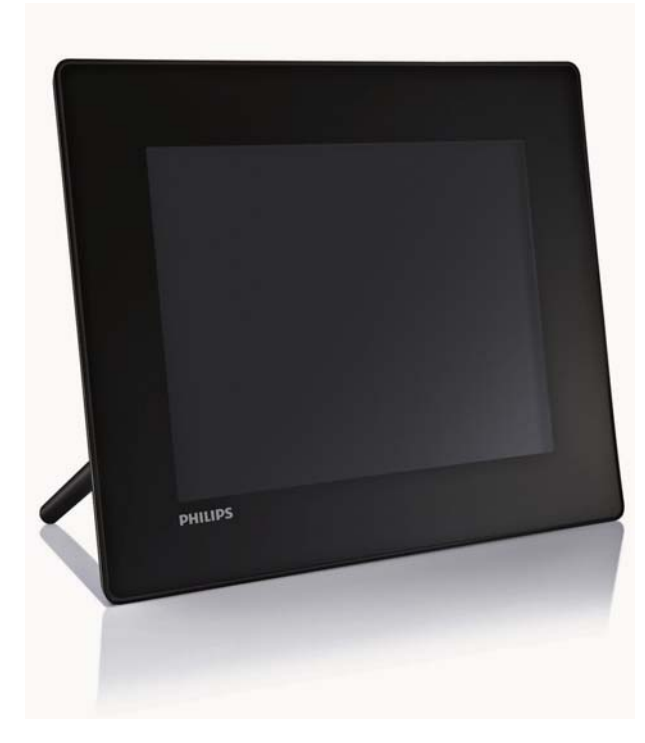

- SPF5008
- SPF5208
- SPF5010
- SPF5210
- SPF7008
- SPF7208
- SPF7010
- SPF7210

# Guida di avvio rapido

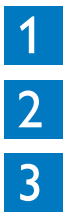

Guida introduttiva

Riproduzione

Configurazione

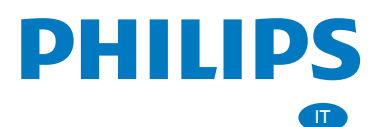

# Contenuto della confezione

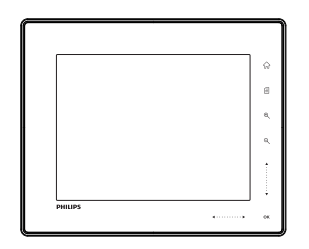

Philips Digital PhotoFrame

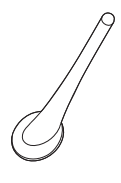

Piedistallo

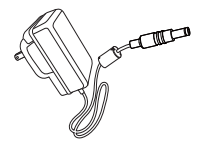

Adattatore di alimentazione CA-CC

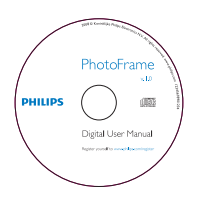

CD-ROM contenente

- Manuale dell'utente in formato elettronico
- (SPF7008/SPF7208/SPF7010/ SPF7210) Philips PhotoFrame Manager (software e manuale dell'utente)

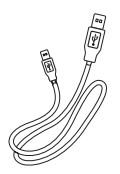

Cavo USB (non fornito per SPF5010/SPF5210)

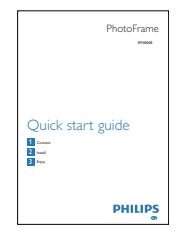

Guida di avvio rapido

### Ulteriori strumenti necessari

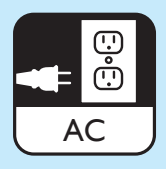

Presa di alimentazione CA

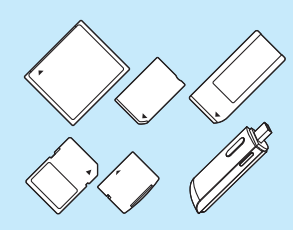

Scheda di memoria/USB

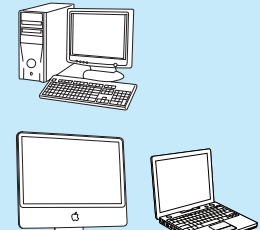

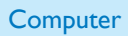

## 1 Guida introduttiva Installazione del supporto

### Pulsanti di comando

 $(1)$ 

• Consente di accendere e spegnere PhotoFrame

- $\Omega$  $\widehat{m}$ 
	- Consente di accedere alla schermata principale
- $\circ$ 目
	- Consente di accedere al menu rapido
	- Consente di accedere al menu delle opzioni
- $\overline{4}$  Zoom avanti/indietro
	- •

Consente di ingrandire un'immagine Modalità di commutazione: modalità album → modalità miniature → modalità presentazione → ingrandimento (2 volte)  $\rightarrow$  ingrandimento (4 volte)<br>  $\odot$ 

•

Consente di ridurre un'immagine Modalità di commutazione: modalità album → modalità miniature → modalità presentazione → riduzione (2 volte) → riduzione (4 volte)

### e Cursore su/giù

Consente di scorrere su/giù a velocità elevata

•

Consente di selezionare la voce superiore Consente di aumentare il volume

•

Consente di selezionare la voce inferiore Consente di diminuire il volume

### $6$  OK

- Consente di visualizzare una presentazione
- Consente di riprodurre/mettere in pausa una presentazione/video
- Conferma della selezione

### $\bigcirc$  Cursore sinistra/destra

Consente di scorrere a sinistra/destra a velocità elevata

- - Consente di selezionare la voce a sinistra
- •

Consente di selezionare la voce a destra

- 1 Inserire il supporto in PhotoFrame.
- 2 Spostare l'indicatore sul supporto nella posizione co.
- 3 (SPF5008/SPF5208) Ruotare il supporto in senso antiorario di 45 gradi fino alla posizione e fi ssarlo saldamente a PhotoFrame.

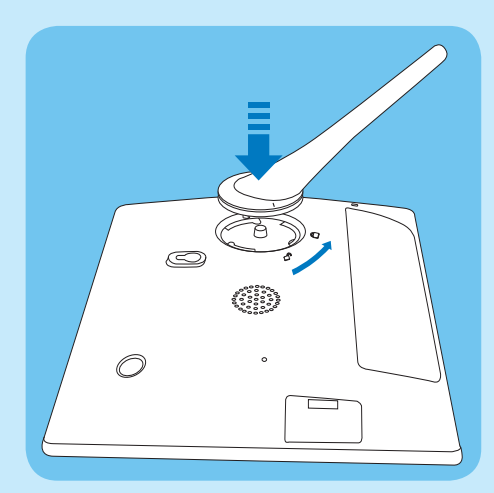

• ( SPF5010/SPF5210/SPF7008/SPF7208/ SPF7010/SPF7210) Ruotare il supporto in senso orario di 45 gradi fino alla posizione de fissarlo saldamente a PhotoFrame.

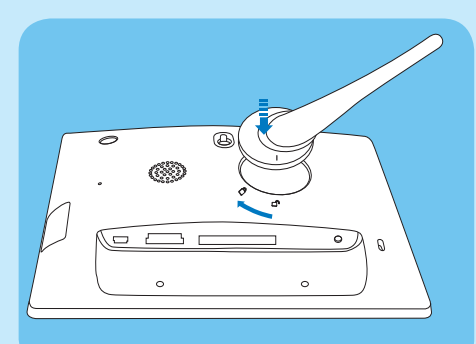

### Collegamento dell'alimentazione

- 1 Collegare il cavo di alimentazione fornito in dotazione alla presa DC di PhotoFrame.
	- SPF5008/SPF5208

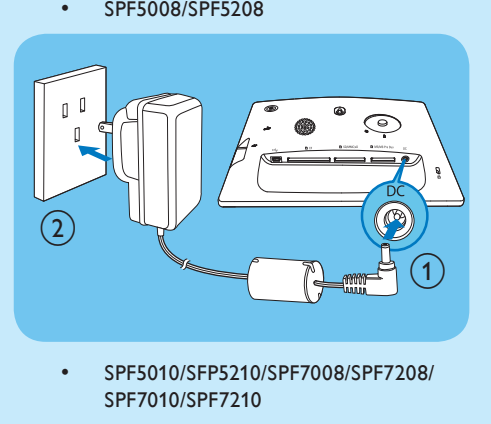

SPF7010/SPF7210

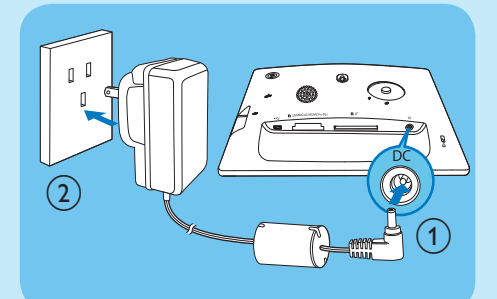

2 Collegare il cavo di alimentazione a una presa di corrente.

### Consente di accendere e spegnere PhotoFrame

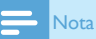

• È possibile spegnere PhotoFrame solo dopo che tutte le operazioni di copia e salvataggio siano terminate.

### Primo utilizzo

- 1 Tenere premuto  $\Phi$  per più di 1 secondo.
	- » Viene visualizzato il menu di scelta della lingua.
- 2 Selezionare una lingua, quindi premere OK per confermare.
	- » Viene visualizzata la schermata principale.

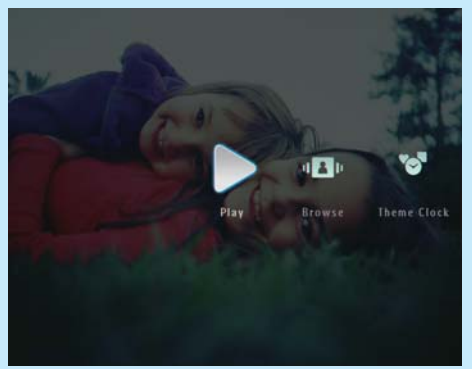

#### Per le volte successive in cui viene selezionata una lingua

- 1 Tenere premuto  $\Phi$  per più di 1 secondo. » Viene visualizzata la schermata principale.
- Per spegnere PhotoFrame, tenere premuto  $\Phi$ per circa 2 secondi.

### Trasferimento di foto/musica o file video da una scheda SD

#### **Attenzione**

• Non rimuovere alcun dispositivo di archiviazione da PhotoFrame durante il trasferimento di file da o verso il dispositivo stesso.

Per ulteriori dettagli su un altro dispositivo di memorizzazione applicabile, fare riferimento al manuale dell'utente di PhotoFrame all'interno del CD-ROM in dotazione.

- 1 Inserire saldamente una scheda SD o un altro dispositivo di memorizzazione in PhotoFrame.
	- SPF5008/SPF5208

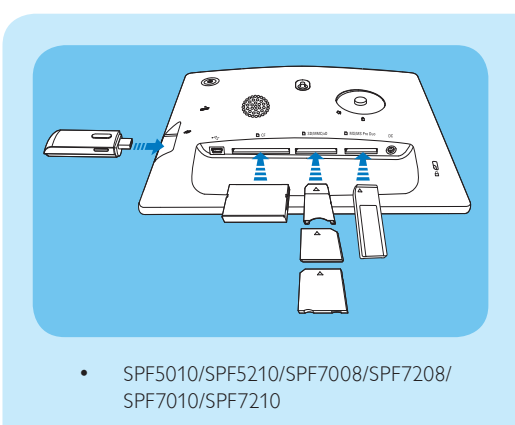

SPF7010/SPF7210

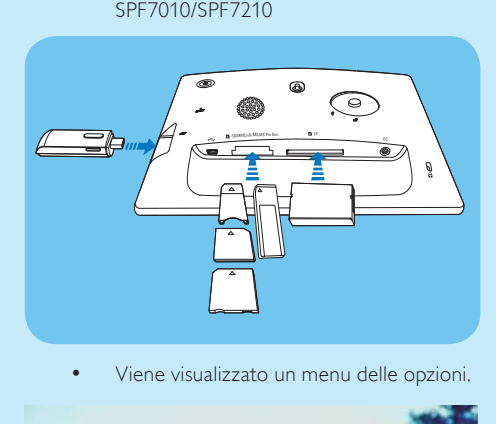

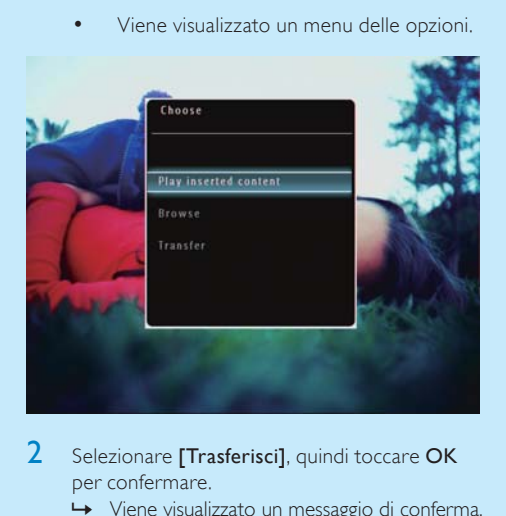

- 2 Selezionare **[Trasferisci]**, quindi toccare OK per confermare.
	- » Viene visualizzato un messaggio di conferma.
- $3$  Per selezionare tutte le foto o i file video/ musicali, selezionare [Sì], quindi toccare OK per confermare.
	- Per selezionare alcune foto o file video/ musicali, selezionare [No], quindi

premere OK per confermare. Premere / / / e OK per selezionare le foto o i file video/musicali, quindi premere  $\blacksquare$  per continuare l'operazione di trasferimento.

- 4 Selezionare un album di destinazione su PhotoFrame, quindi toccare OK per confermare.
	- → I file di foto/video vengono trasferiti a **PhotoFrame**
- Per rimuovere un dispositivo di archiviazione, estrarlo da PhotoFrame.

### Trasferimento tramite Philips PhotoFrame Manager (SPF7008/ SPF7208/SPF7010/SPF7210)

### Modalità consigliata per i modelli SPF7008/ SPF7208/SPF7010/SPF7210.

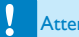

#### **Attenzione**

• Non scollegare PhotoFrame dal PC quando è in corso il trasferimento di file tra le due unità.

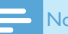

### Nota

- Assicurarsi di aver installato Philips PhotoFrame Manager sul PC.
- Collegare il cavo USB in dotazione a PhotoFrame e al PC.

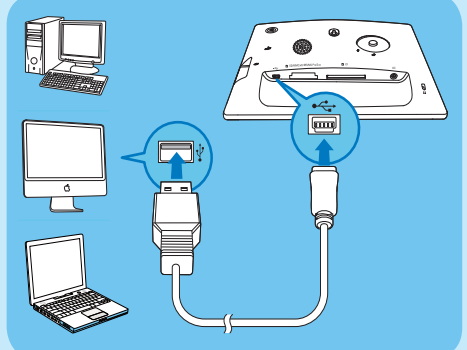

» Philips PhotoFrame Manager viene avviato automaticamente.

2 Selezionare [Transfer Photos] / [Tranfer Music] / [Transfer Video].

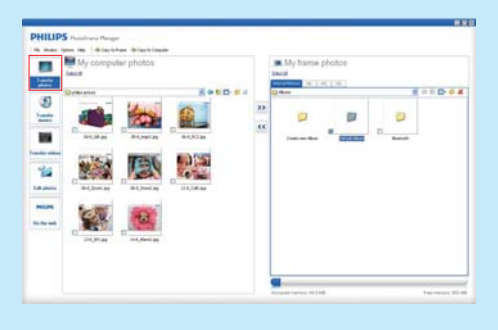

- 3 In [My frame photos] / [My frame music] / [My frame videos], selezionare un album/cartella di destinazione.
- 4 In [My computer photos] / [My computer music] / [My computer videos], selezionare le foto o i file video/musicali.
- **5** Fare clic sull'icona  $\geq$  per avviare il trasferimento.
- 6 Una volta terminate tutte le operazioni di trasferimento, scollegare il cavo USB dal PC e da PhotoFrame.

### **Suggerimento**

- Se Philips PhotoFrame Manager non viene avviato automaticamente, è possibile fare doppio clic sull'icona corrispondente situata sul desktop del PC per avviarlo.
- È, inoltre, possibile trascinare le foto da PhotoFrame al PC.

### 2 Riproduzione

### Ricerca di file di foto/video in modalità album

1 Nella schermata principale, selezionare [Sfoglia], quindi premere OK per confermare.

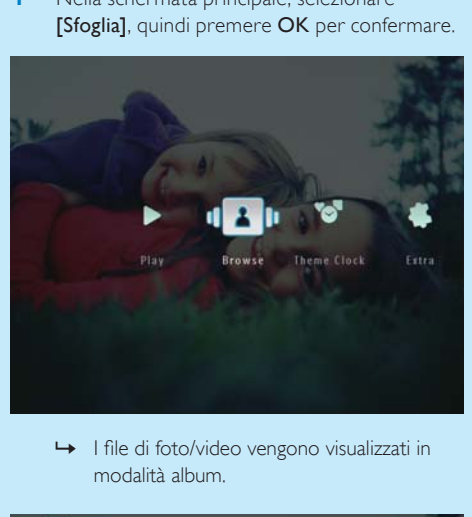

modalità album.

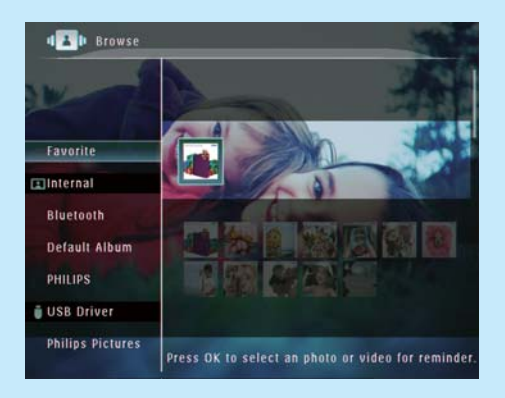

- 2 Selezionare un album, quindi premere  $\blacktriangleright$  per accedere all'album.
- **3** Premere  $\triangle$ / $\nabla$ / $\triangleleft$ / $\rho$  per scorrere i file di foto/ video all'interno dell'album.

#### ⋇ **Suggerimento**

• Se si seleziona un album e si preme OK, i file di foto/ video contenuti nell'album selezionato vengono visualizzati sotto forma di presentazione.

### Riproduzione di file di foto/ video

### Nota

- PhotoFrame permette di riprodurre foto JPEG in formato JPEG/progressivo e la maggior parte dei video clip delle fotocamere digitali in formato M-JPEG (\*.avi/\*.mov), MPEG-1 (\*.mpg), MPEG-4 (\*.avi/\*.mov/\*. mp4), H.263 (\*.avi/\*.mov). Alcuni video clip possono avere problemi di compatibilità quando vengono riprodotti su PhotoFrame. Prima della riproduzione, assicurarsi che i video clip siano compatibili con il sistema.
- Alcuni video clip in formati non totalmente compatibili con PhotoFrame, come \*.3gp/\*.3g2 e altri, possono essere riprodotti senza audio. Quando un video clip viene riprodotto senza audio, viene visualizzata l'icona  $\overline{\mathbf{N}}$  sullo schermo.
- In modalità album/miniatura/carrellata, un file video viene visualizzato con l'icona  $\blacktriangledown$  nell'angolo superiore sinistro.
- 1 Nella schermata principale, selezionare [Riproduci], quindi toccare OK per confermare.

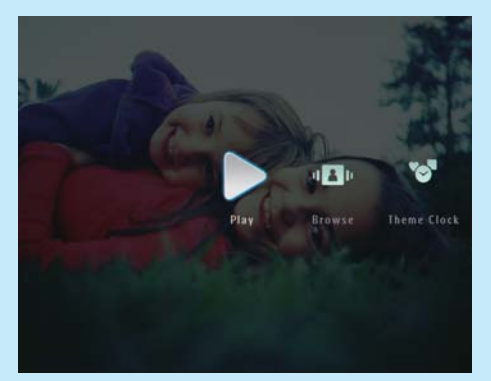

 $\rightarrow$  I file di foto/video vengono visualizzati in modalità presentazione.

### Durante la riproduzione

- Per visualizzare l'album in cui sono stati salvati l'immagine o il video sotto forma di presentazione, toccare due volte  $\mathcal{R}$ .
- Per regolare il volume, premere  $\triangle/\blacktriangledown$
- Per mettere in pausa/riprendere la riproduzione, toccare OK.
- Per riprodurre il file precedente/successivo, toccare  $\blacktriangleleft$  / $\blacktriangleright$ .

### Riproduzione di musica di sottofondo

### Nota

- Su PhotoFrame, è possibile riprodurre solo file musicali MP3 (MPEG Audio Layer III).
- **1** Durante la visualizzazione di foto, premere  $\blacksquare$ . » Viene visualizzato un menu delle opzioni.
- **2** Premere  $\blacktriangledown$  ripetutamente per selezionare [Ripr. musica sott.], quindi premere OK per confermare.

#### Digital PhotoFrame makes a great gift

**PHILIPS** 

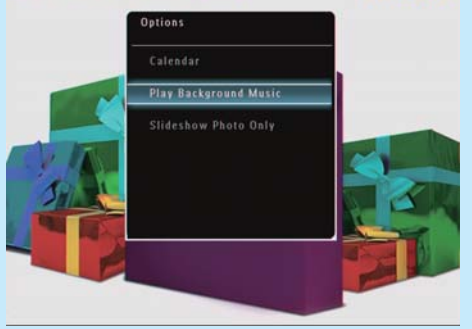

Selezionare *[Imposta musica]*, quindi toccare OK per confermare.

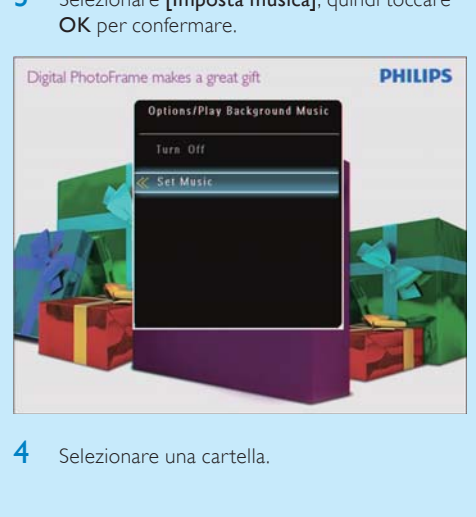

4 Selezionare una cartella.

- $5$  Per riprodurre tutti i file musicali nella cartella, toccare OK per confermare.
	- Per riprodurre un file musicale singolo, toccare > per accedere alla cartella, quindi selezionare un file e toccare OK per confermare.

#### Se si dispone di musica impostate in precedenza

• Nel menu [Ripr. musica sott.], selezionare **[Attiva]**, quindi premere OK per confermare.

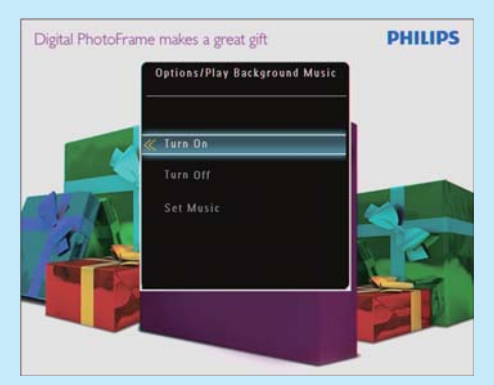

I file musicali selezionati vengono riprodotti.

#### Per interrompere la riproduzione di musica

• Nel menu [Ripr. musica sott.], selezionare [Disattiva], quindi premere OK per confermare.

### Suggerimento

• Dopo aver selezionato un file musicale, è possibile premere **E** per accedere al menu delle opzioni e copiarlo/eliminarlo.

### Visualizzazione di un orologio a tema (SPF5008/SPF5208/ SPF7008/SPF7208/SPF7010/ SPF7210)

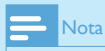

- Verificare che in PhotoFrame sia installato l'orologio a tema.
- A breve, sarà possibile scaricare gli orologi a tema più recenti dal sito www.philips.com/support.

1 Nella schermata principale, selezionare [Orologio a tema], quindi toccare OK per confermare.

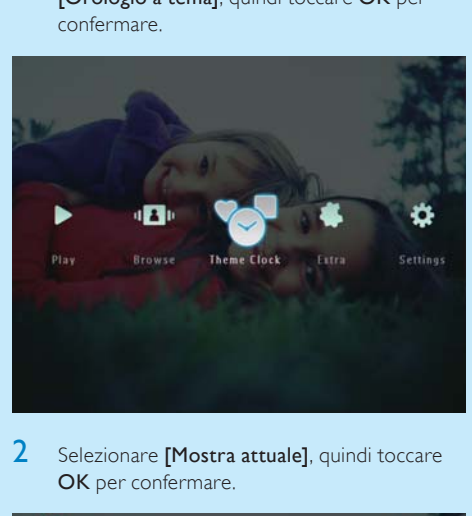

Selezionare [Mostra attuale], quindi toccare OK per confermare.

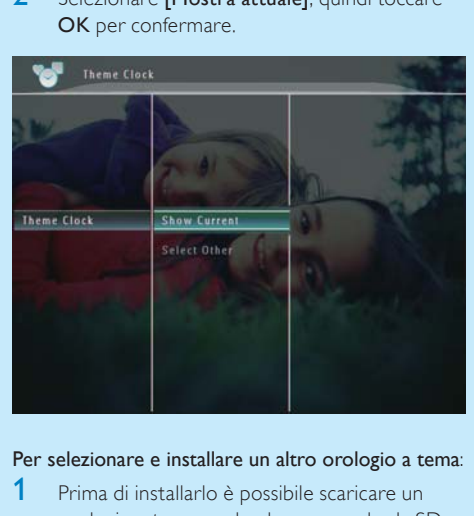

#### Per selezionare e installare un altro orologio a tema:

- Prima di installarlo è possibile scaricare un orologio a tema e salvarlo su una scheda SD.
- 2 Inserire la scheda SD in PhotoFrame.
- 3 Nel menu **[Orologio a tema]**, selezionare [Seleziona altro], quindi premere OK per confermare.
- 4 Selezionare un orologio a tema, quindi premere OK per confermare.
	- » Dopo l'installazione, l'orologio a tema viene visualizzato automaticamente.

## 3 Configurazione

### Bluetooth (SPF7008/SPF7208/ SPF7010/SPF7210)

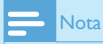

• La connettività Bluetooth è disponibile solo sui modelli SPF7008/SPF7208/SPF7010/SPF7210.

### Configurazione della connessione Bluetooth

Con PhotoFrame, è possibile configurare la connessione Bluetooth con un dispositivo, come un telefono cellulare. Una volta riconosciuto, il dispositivo viene automaticamente accettato quando tenta di connettersi a PhotoFrame.

1 Nella schermata principale, selezionare [Impostazioni], quindi toccare OK per confermare.

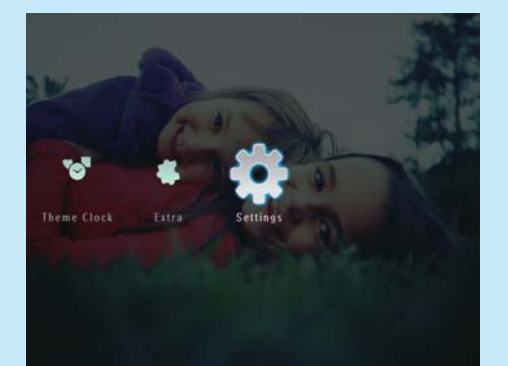

2 Selezionare [Bluetooth], quindi toccare OK per confermare.

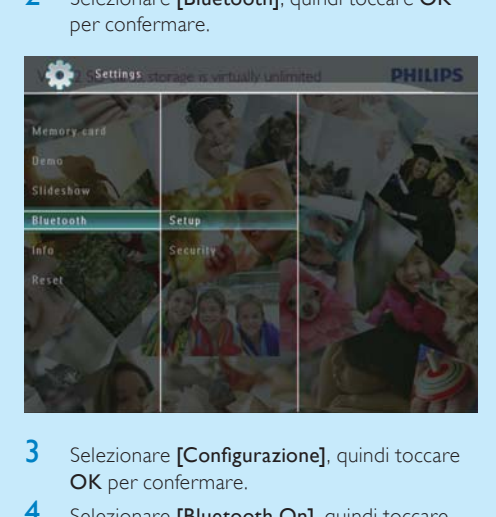

- Selezionare [Configurazione], quindi toccare OK per confermare.
- 4 Selezionare [Bluetooth On], quindi toccare OK per confermare.

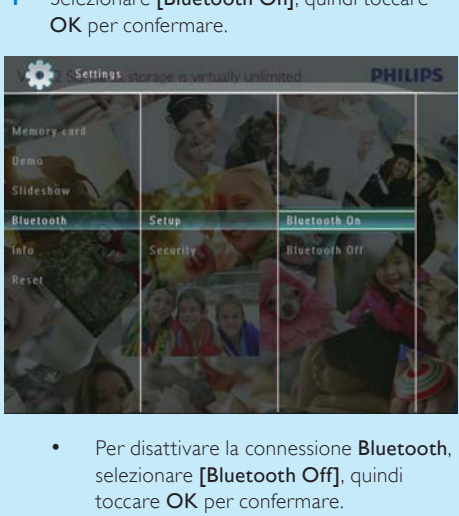

selezionare [Bluetooth Off], quindi toccare OK per confermare.

#### $\ast$ Suggerimento

- Se la connessione Bluetooth è attivata, l'icona Bluetooth  $*$  viene visualizzata nell'angolo superiore destro dello schermo.
- Le foto ricevute tramite connessione Bluetooth vengono salvate nell'album Bluetooth. È possibile accedere o gestire l'album Bluetooth come per gli altri album presenti su PhotoFrame.

### Impostazione del codice PIN di **Bluetooth**

Per garantire la protezione, è possibile impostare un codice PIN (da 1 a 16 cifre) su PhotoFrame. Il codice PIN predefinito è 0000.

- 1 Nella schermata principale, selezionare [Impostazioni], quindi premere OK per confermare.
- 2 Selezionare [Bluetooth], quindi premere OK per confermare.

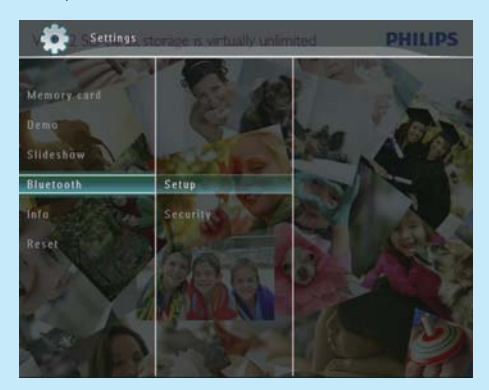

- 3 Selezionare [Protezione], quindi premere OK per confermare.
- 4 Selezionare **[Codice PIN]**, quindi premere OK per confermare.
	- » Viene visualizzato un tastierino.
- 5 Selezionare un numero, quindi premere OK per confermare.
- $6$  Ripetere il passaggio 5 fino al completamento del codice PIN.
- 7 Selezionare [Enter], quindi premere OK per confermare.

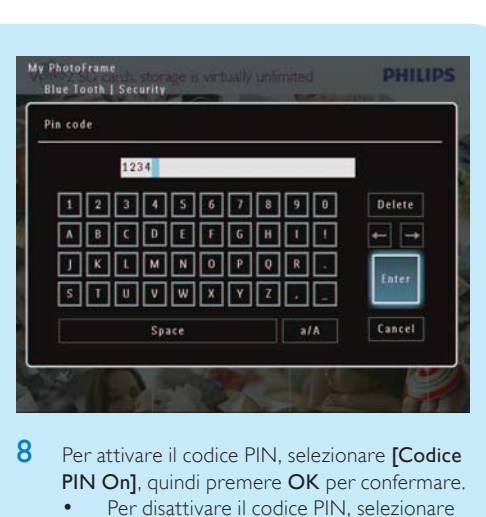

- 8 Per attivare il codice PIN, selezionare **[Codice** PIN On], quindi premere OK per confermare.
	- Per disattivare il codice PIN, selezionare [Codice PIN Off], quindi premere OK per confermare.

### Invio di foto tramite la connessione Bluetooth dal telefono cellulare

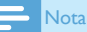

- Verificare che la connessione **Bluetooth** sul telefono cellulare sia attivata.
- Verificare che la connessione **Bluetooth** su PhotoFrame sia attivata.
- La procedura dettagliata può variare, in base ai diversi tipi di telefono cellulare.

#### Sul telefono cellulare

- 1 Selezionare le foto da inviare a PhotoFrame.
- 2 Selezionare  $[Send] > [Bluetooth]$ , quindi confermare la selezione.
	- » Viene effettuata la ricerca del modello Philips PhotoFrame in uso.
- 3 Se viene richiesto un codice PIN, immettere quello (0000 per impostazione predefinita) di PhotoFrame.
- 4 Selezionare [Send], quindi confermare la selezione.
	- » Le foto selezionate vengono inviate e salvate nell'album **Bluetooth** su PhotoFrame.

### Domande frequenti

#### Lo schermo LCD è tattile?

Lo schermo LCD non è tattile; Dopo aver acceso PhotoFrame, è possibile utilizzare lo schermo tattile situato sul pannello anteriore per controllare PhotoFrame.

#### È possibile utilizzare PhotoFrame per eliminare le foto contenute in una scheda di memoria?

Sì, le operazioni di eliminazione delle foto contenute in dispositivi esterni, come una scheda di memoria, sono supportate. Abilitare la funzione di cancellazione su una scheda di memoria disponibile su PhotoFrame.

#### Perché PhotoFrame non mostra alcune fotografie?

- PhotoFrame riproduce soltanto foto in formato JPEG (risoluzione max pari a 8000 x 6000 pixel) e foto in formato JPEG progressivo (risoluzione max pari a 1024 x 768 pixel).
- Verificare che le foto non siano danneggiate.

#### Perché PhotoFrame non mostra alcuni file video?

- PhotoFrame è in grado di riprodurre la maggior parte dei video clip di una fotocamera digitale in formato M-JPEG (\*.avi/\*.mov), MPEG-1 (\*.mpg), MPEG-4 (\*.avi/\*.mov/\*.mp4), H.263 (\*.avi/\*.mov). Alcuni video clip possono avere problemi di compatibilità quando vengono riprodotti su PhotoFrame. Prima della riproduzione, assicurarsi che i video clip siano compatibili con il sistema.
- Verificare che le dimensioni dei file video siano applicabili al modello di PhotoFrame in uso (per ulteriori dettagli, consultare la sezione "Informazioni sul prodotto" contenuta nel manuale dell'utente).
- Verificare che i file video non siano danneggiati.

### Perché PhotoFrame non visualizza i file video anche se sono stati guardati in modalità [Sfoglia] e riprodotti in precedenza?

Verificare che [Solo foto pres.] non sia attivato. Per riprodurre un video in modalità presentazione:

- 1. In modalità presentazione, premere  $\blacksquare$ .
- 2. Nel menu delle opzioni visualizzato, selezionare [Solo foto pres.].

3. Nel messaggio visualizzato, selezionare **[No]**, quindi premere OK per confermare.

Ora, è possibile riprodurre i file video sotto forma di presentazione.

Perché PhotoFrame non mostra alcuni file musicali? PhotoFrame supporta solo file musicali MP3 (MPEG Audio Layer III). Assicurarsi che tali file MP3 (MPEG Audio Layer III) non siano danneggiati.

#### Perché PhotoFrame non passa alla modalità di spegnimento automatico dopo che quest'ultima è stata impostata?

- Accertarsi di impostare correttamente l'ora corrente e gli orari di spegnimento e accensione automatica. PhotoFrame disattiva automaticamente il display esattamente all'ora di spegnimento impostata. Se tale orario è già trascorso durante la giornata, lo spegnimento avverrà all'ora specificata del giorno successivo.
- Accertarsi di regolare correttamente il sensore di luminosità. Se il livello di attivazione automatica è troppo vicino a quello di spegnimento automatico, questa funzione potrebbe non attivarsi.

#### È possibile utilizzare PhotoFrame durante i periodi di spegnimento automatico del display? Sì.

Quando PhotoFrame è in modalità standby (spegnimento), è possibile premere  $\Phi$  per riattivare il display.

PhotoFrame è acceso ma non risponde più ai comandi. Come si può risolvere il problema? Assicurarsi che PhotoFrame sia acceso. Quindi, utilizzare uno spillo per premere il pulsante RESET situato sul retro del dispositivo per ripristinare il sistema.

### Welcome to Philips!

Register your product and get support at www.philips.com/welcome

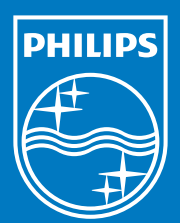

© Royal Philips Electronics N.V. 2009 All rights reserved.

Specifications are subject to change without notice. Trademarks are the property of Koninklijke Philips Electronics N.V. or their respective owners.

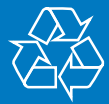